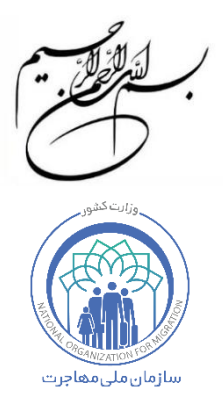

## **راهنمای ثبت نام اربعین در سامانه هوشمند مدیریت اتباع )سهما(**

**نسخه 1** – **مرداد 1403**

اتباع گرامی جهت ثبت نام اربعین میبایست صرفا از طریق ثبت نام در سامانه هوشمند مدیریت اتباع که در این راهنما به اختصار "**سهما**" نامیده میشود اقدام نمایید.

بدین منظور در گام اول به نشانی اینترنتی زیر مراجعه فرمایید:

[https://irmigrationorg.ir](https://irmigrationorg.ir/)

پس از باز کردن لینک فوق و ورود به سهما، با صفحه زیر رو به رو میشوید:

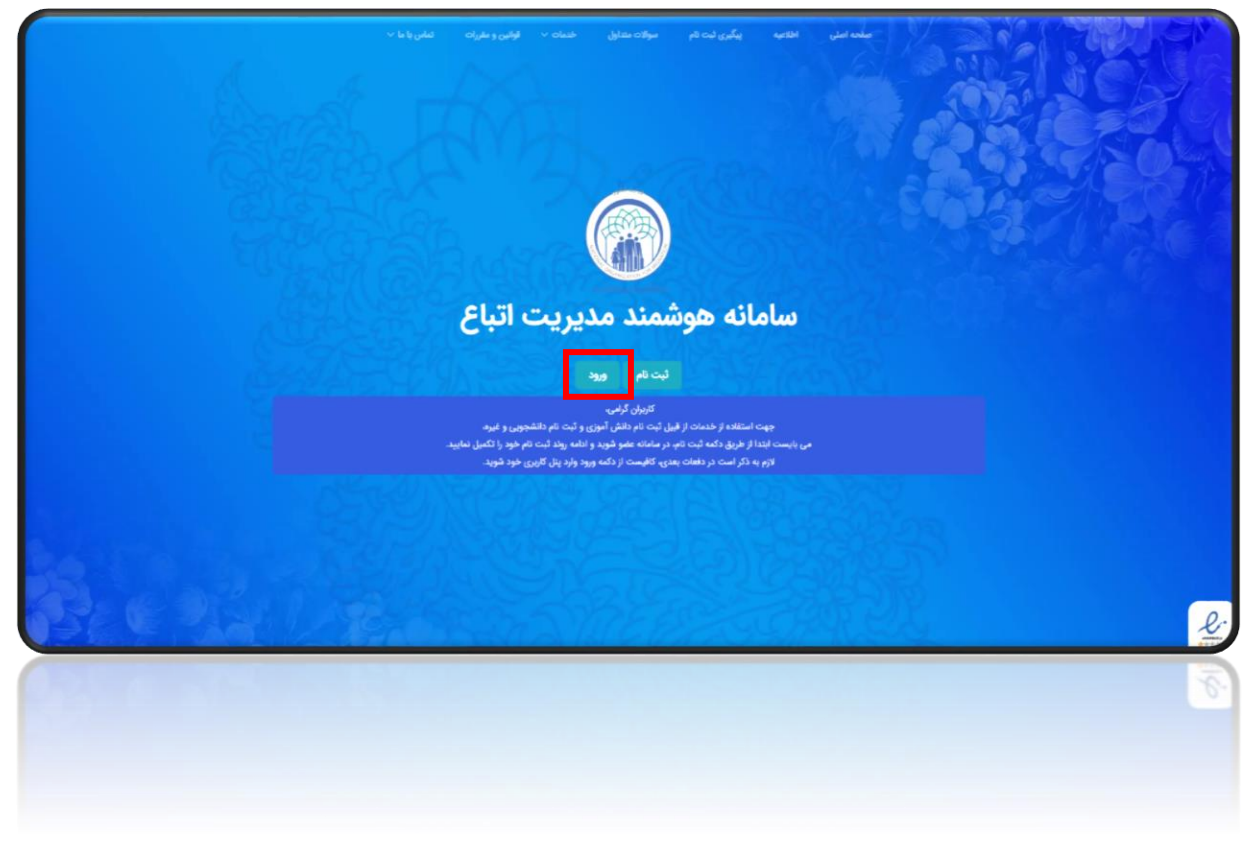

در صفحه باز شده، بر روی **"ورود"** کلیک نمایید.

پس از انتقال به صفحه ورود، با تصویر زیر رو به رو میشوید.

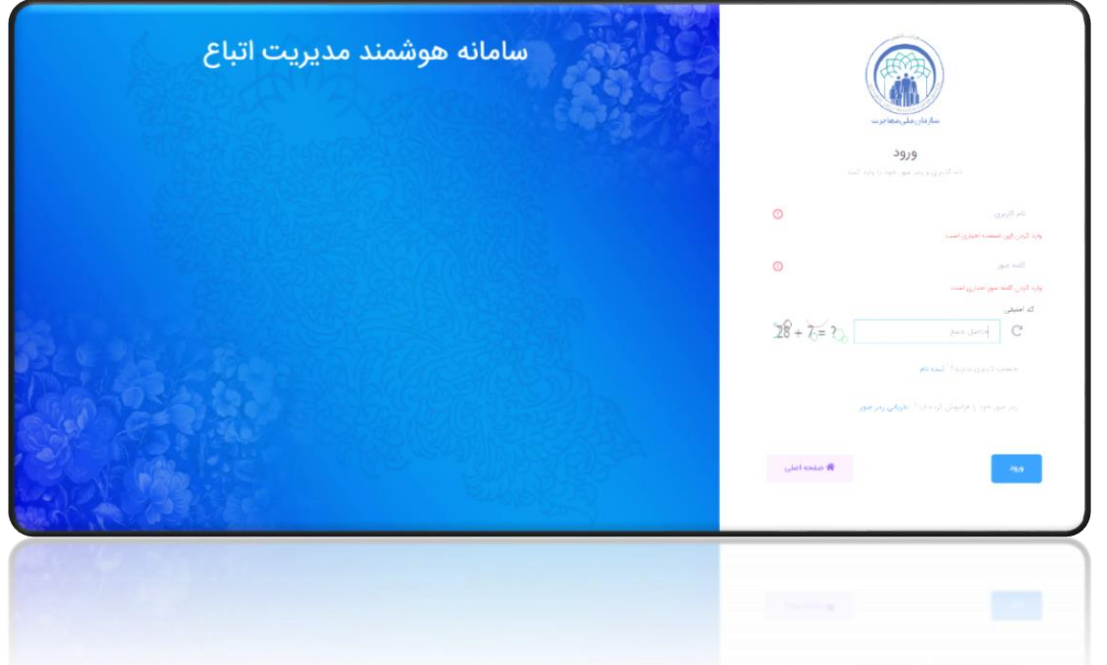

در صفحه ورود از قسمت 1 نام کاربری، از قسمت 2 کلمه عبور و از قسمت 3 کد امنیتی درخواستی را وارد نمایید. در صورتی که رمز عبور خود را فراموش کردهاید از قسمت 4 اقدام به بازیابی رمز <mark>عبور</mark> خود نمایید. سپس بر روی **"ورود"** کلیک نمایید.

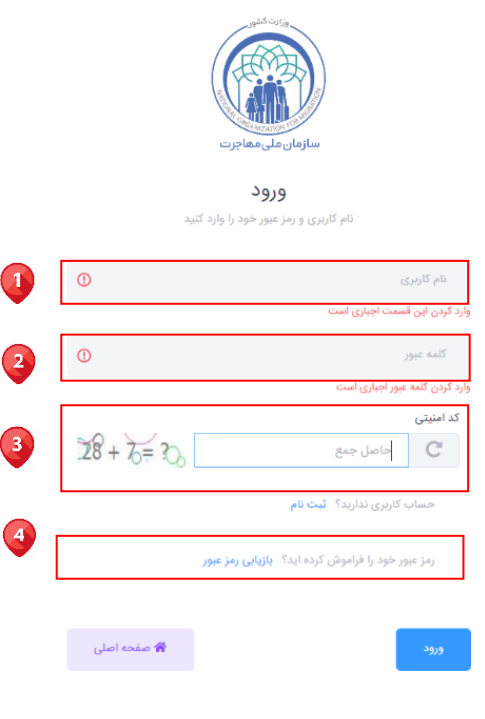

**3**

سهما اطلاعات پروفایل .<br>سهما - اطلاعات پروفایل ه -ن<br>مارس تور محمد A⇔ D تاريخ تولد **السا**ر وميتنس (انتقال وجه)  $\mathtt{IPFO}(\ast\mathcal{V}\ast\mathcal{V}% (\ast\mathcal{V}\ast\mathcal{V}))=\mathtt{I}\ast\mathtt{I}\ast\mathtt{I}\ast\mathtt{I}$ ن<mark>ے</mark> معاد نوع مدرک افامتی .<br>شهر محل *ه* استان محل سكونت  $_{\rm O}$ دانش آموزی ۱۴۰۰

در صفحه ظاهر شده، اطالعات پروفایل خود را مطابق تصویر زیر مشاهده خواهیدکرد.

در صفحه ظاهر شده مطابق تصویر زیر از منوی سمت راست قسمت ،1 ثبت نام را انتخاب نموده سپس از زیر منوی ثبت نام وارد قسمت 2 اربعین شده و از قسمت 3 ثبت جدید را انتخاب نمایید.

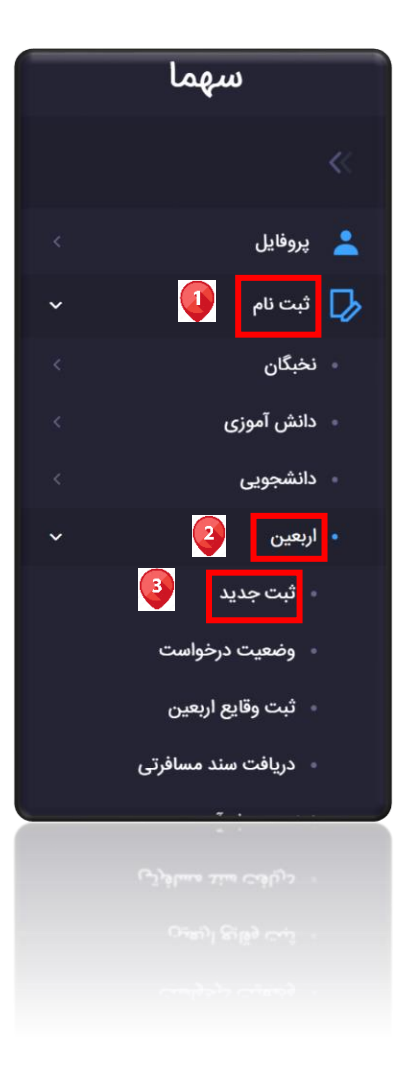

در صفحه ظاهر شده مطابق تصویر زیر از قسمت 1 افرادی که قصد عزیمت به کربال را دارند انتخاب نمایید. و سپس از قسمت 2 مرحله بعد را کلیک نمایید.

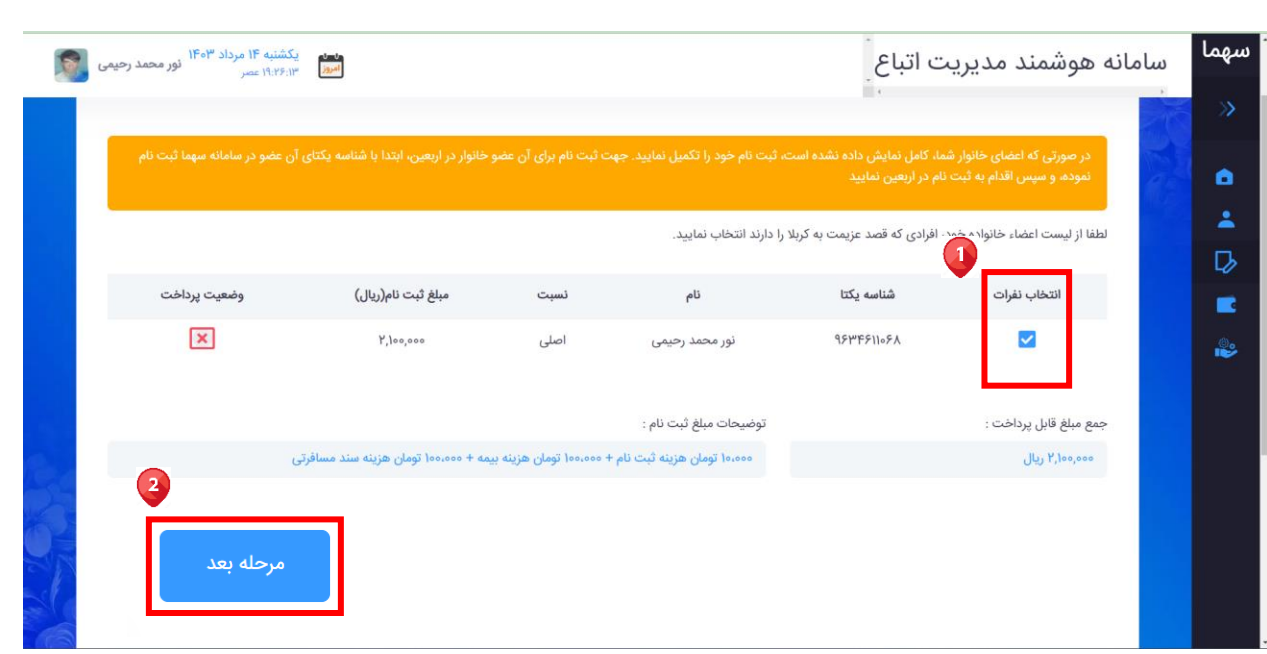

## در صفحه ظاهر شده از قسمت 1 بر روی درج اطالعات تکمیلی کلیک نمایید.

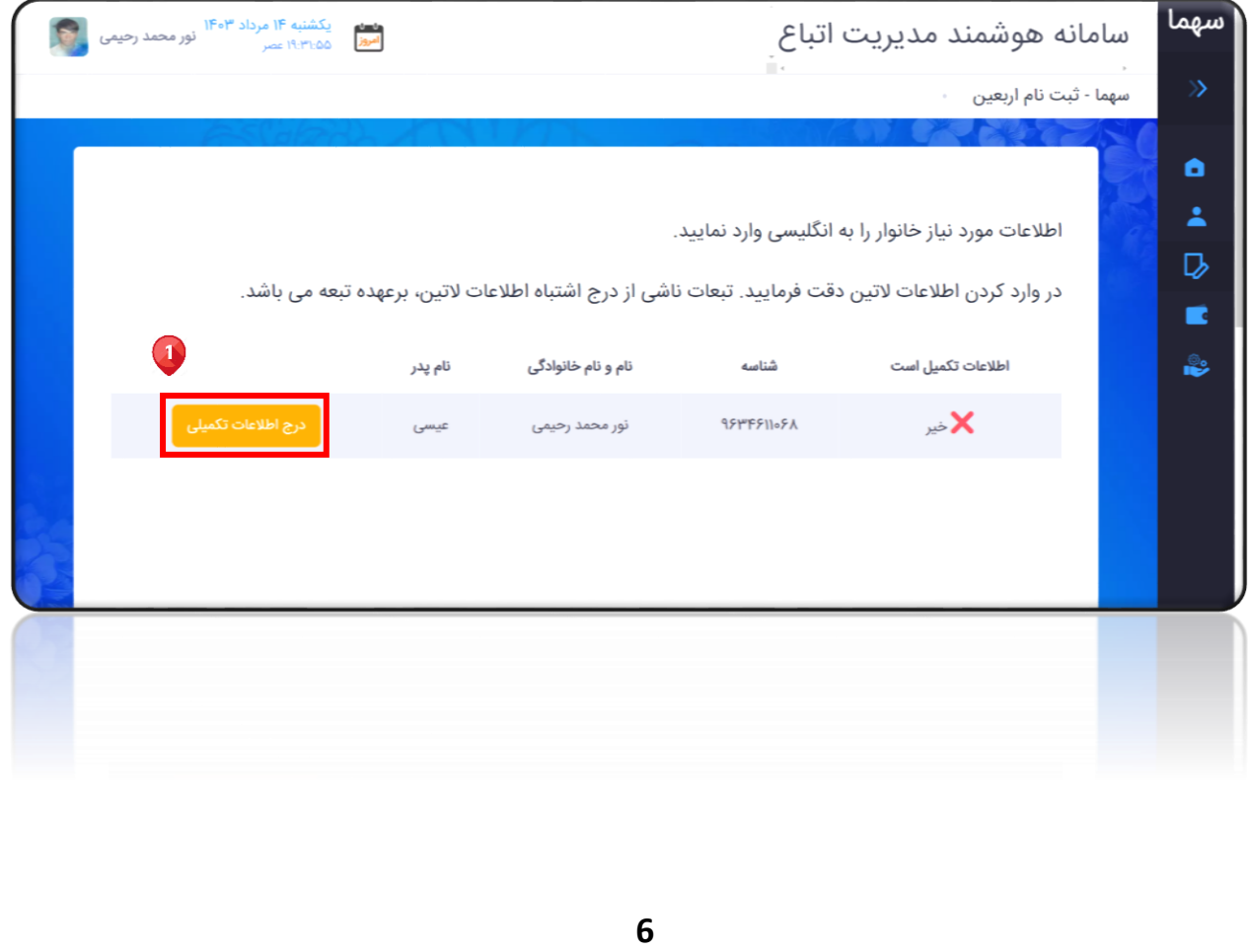

در صفحه ظاهر شده اطالعات مورد نیاز خانوار را که شامل: قسمت 1 نام تبعه به التین، قسمت 2 نام خانوادگی تبعه به التین و قسمت 3 نام پدر تبعه به التین میباشد، به انگلیسی وارد نمایید. همچنین در قسمت 4 شماره همراه خود را وارد نمایید. پیامک آماده سازی به این شماره موبایل ارسال میگردد. سپس از قسمت ۵، بر روی <u>تایید </u>کلیک نمایید.

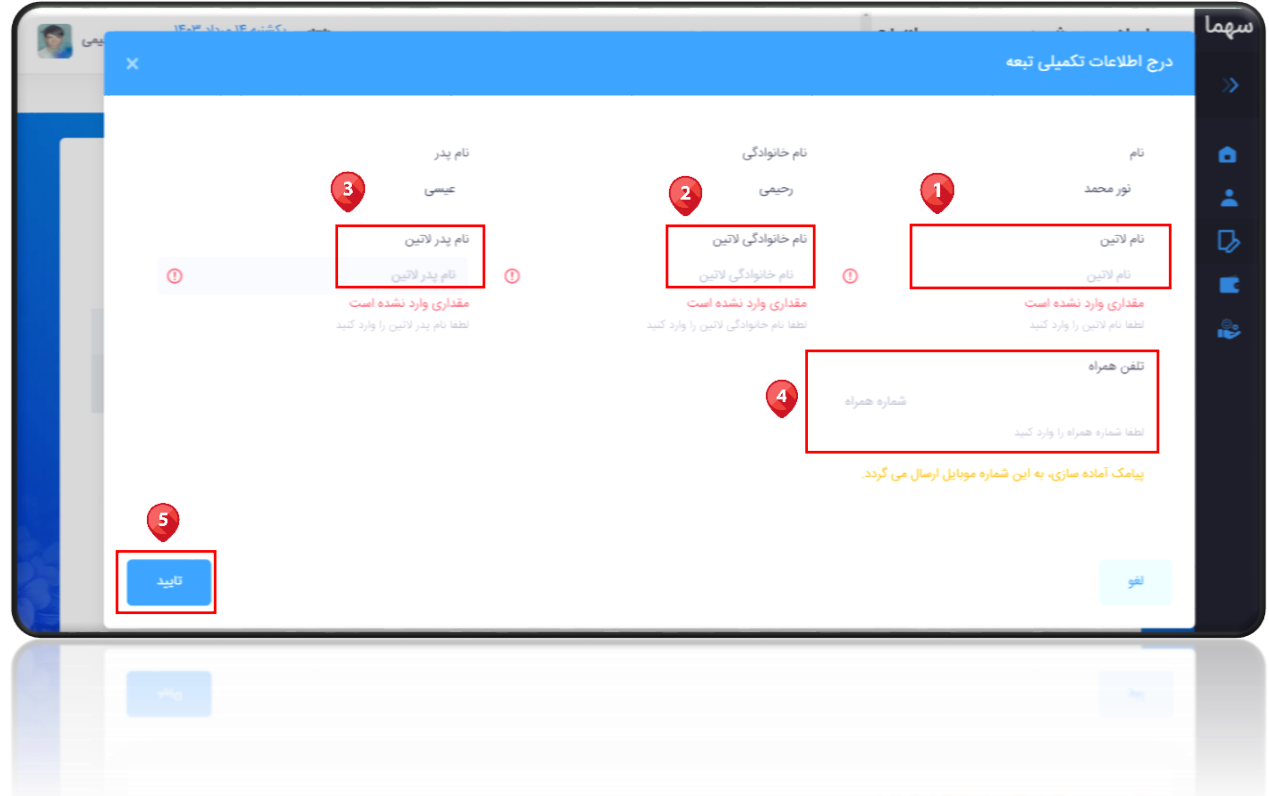

پس ار درج اطالعات تکمیلی تبعه در صفحه زیر از قسمت 1 بر روی مرحله بعد کلیک نمایید.

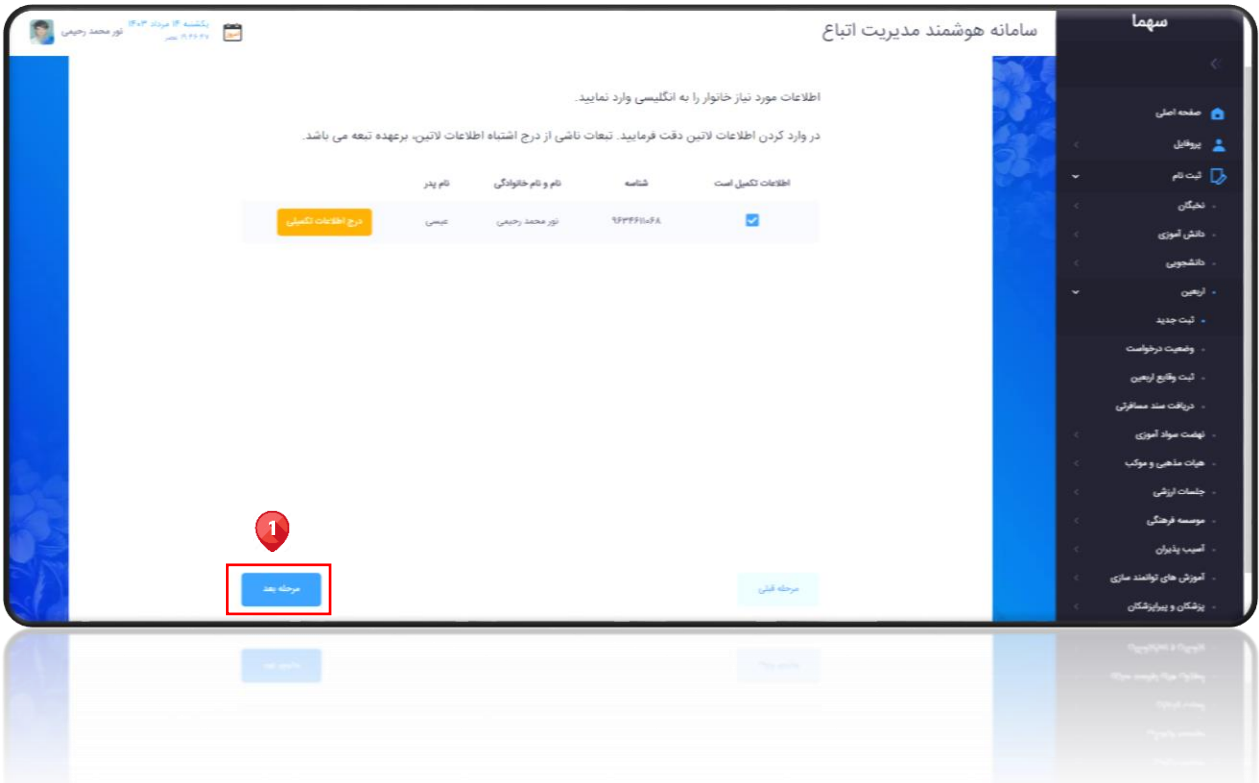

در صفحه ظاهر شده از قسمت ۱، استان (محل سکونت)، قسمت ۲، شهر (محل سکونت)، قسمت 3 تلفن همراه، قسمت 4 تلفن، قسمت 5 کدپستی محل سکونت، قسمت 6 خیابان محل سکونت، قسمت 7 پالک محل سکونت و از قسمت 8 آدرس کامل خود را وارد نموده و سپس از قسمت 9 بر روی مرحله بعد کلیک نمایید.

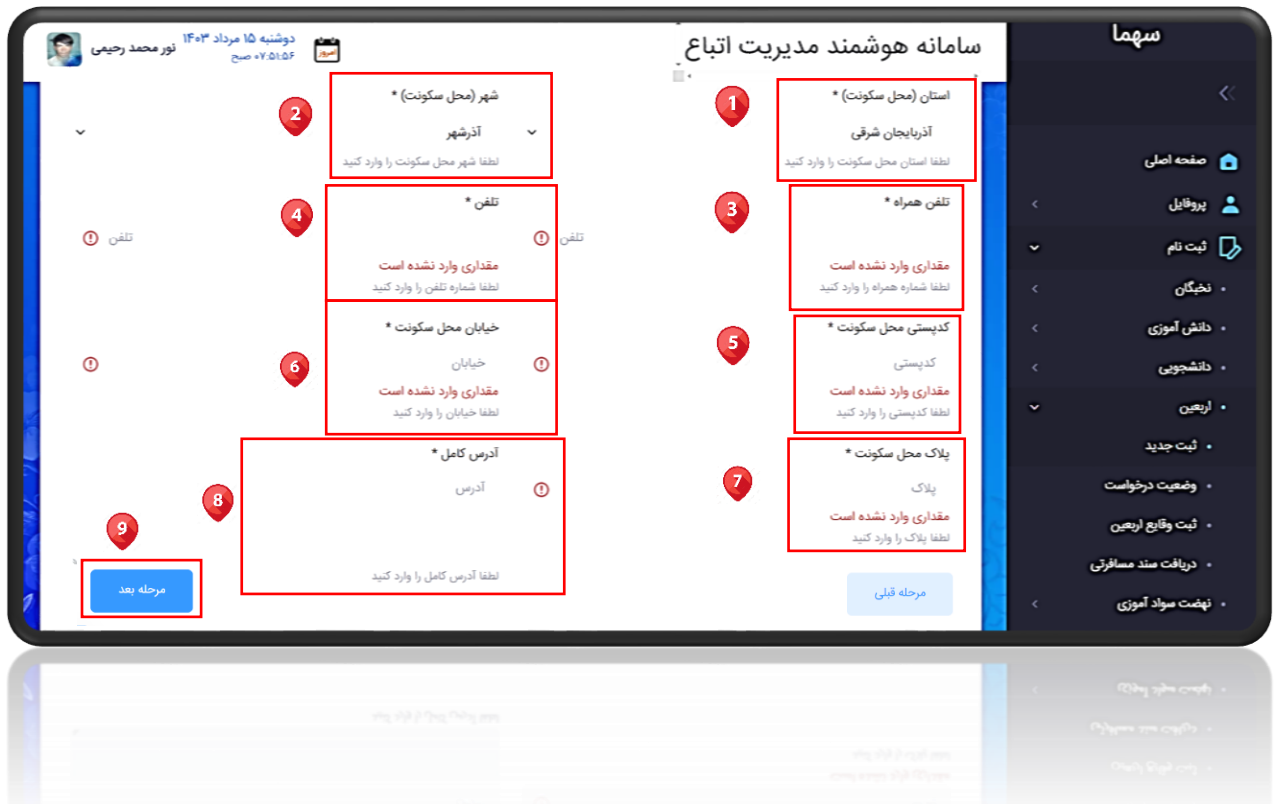

در صفحه ظاهر شده جهت تکمیل فرآیند ثبت نام اربعین، و پرداخت آنالین از قسمت ،1 انتقال به درگاه بانک ۲٫۱۰۰۰٫۰۰۰ ریال را کلیک نموده و به درگاه پرداخت منتقل شوید.

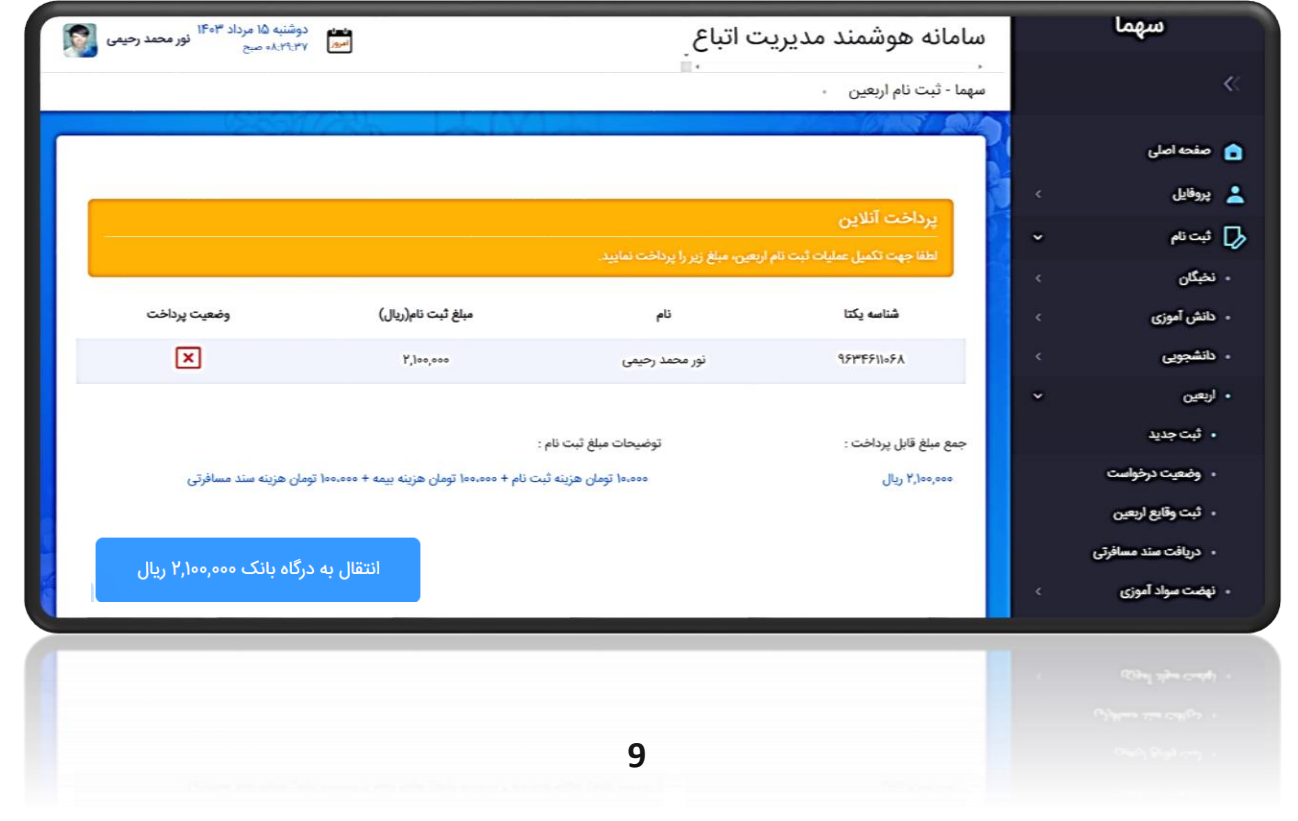